# **English**

Package Content<br>a. Access Point a. Access Point b. Wi-Fi Antennas c. Ethernet Cable f. Clamp g. Screw

**1** Install the Wi-Fi Antennas Grip the base section of the antennas and tighten them. **Note:** Position the antennas at a 45-degree angle for optimal downward Wi-Fi coverage.

**2** Power the AP with the PoE adapter or a PoE Switch

**Option a - PoE Adapter:** Connect the access point to the **PoE** port of the PoE adapter via your Ethernet cable. Power up the PoE Adapter.

**Option b - PoE Switch:** Connect the access point to a **PoE** port of your PoE Switch via your Ethernet cable. Power up the PoE Switch.

**Flip the page to continue installation…**

**Zawartość pakietu:** a. Punkt dostępu b. Anteny Wi-Fi c. Kabel Ethernet

d. Adapter Poe e. Kabel zasilający f. Zacisk g. Śruba

**1** Zainstaluj anteny Wi-Fi Chwyć sekcję podstawy anten i zaostrzyj je.

**Uwaga:** Ustaw anteny pod kątem 45 stopni, aby uzyskać optymalne pokrycie Wi-Fi w dół.

**2** Zasilaj AP adapterem PoE lub przełącznikiem PoE

**Opcja A - Adapter POE:** Podłącz punkt dostępu do portu **POE** adaptera PoE za pomocą kabla Ethernet. Zasilaj adapter Poe.

**Opcja B - Przełącznik POE:** Podłącz punkt dostępu do portu **POE** przełącznika PoE za pośrednictwem kabla Ethernet. Zasilaj przełącznik POE.

**Odwróć stronę, aby kontynuować instalację…**

**Съдържание на пакета:** a. Точка за достъп b. Wi-Fi антени c. Ethernet кабел d. POE адаптер e. Захранващ кабел е. Скоба g. Винт **1** Инсталирайте Wi-Fi антените

Захванете основната секция на антените и ги затегнете. **Забележка:** Поставете антените под ъгъл 45 градуса за оптимално покритие на Wi-Fi

надолу. **2** Захранвайте AP с адаптера POE или POE превключвател a. B hozzáférési pont b. Wi-Fi antennák c. Ethernet kábel<br>d. Poe adapter e. Tápkábel f. Bilincs g. Csavar d. Poe adapter e. Tápkábel f. Bilincs g. Csavar **1** Telepítse a Wi-Fi antennákat

**Megjegyzés:** Helyezze az antennákat 45 fokos szögben az optimális lefelé irányuló Wi-Fi lefedettség érdekéber

**Вариант A - POE Adapter:** Свържете точката за достъп към порта на **POE** на адаптера POE чрез вашия Ethernet кабел. Захранвайте адаптера POE.

**Вариант B - POE превключвател:** Свържете точката за достъп към **POE** порт на вашия POE превключвател чрез вашия Ethernet кабел. Захранвайте превключвателя POE.

b. Wi-fi antény c. Ethernet kábel

**Обърнете страницата, за да продължите инсталацията ...**

**Paket Sadržaj:**

a. Pristupna točka b. Wi-Fi antene c. Ethernet kabel d. Poe adapter e. Kabel za napajanje f. Stezanje g. Vijak **1** Instalirajte Wi-Fi antene

Uhvatite osnovni dio antena i zategnite ih.

**Napomena:** Postavite antene pod kutom od 45 stupnjeva za optimalnu Wi-Fi pokrivenost

prema dolje.

**2** Uključite AP s POE adapterom ili POE prekidačem

**Opcija A - Adapter za POE:** Priključite pristupnu točku na **POE** priključak Poe adapter putem vašeg Ethernet kabela. Uključite Poe

adapter.

**Opcija B - POE Switch:** Spojite pristupnu točku na **POE** priključak vašeg PoE prekidača putem svog Ethernet kabela. Uključite prekidač

POE.

**Okrenite stranicu da biste nastavili instalaciju…**

**Περιεχόμενο πακέτου:** a. Σημείο πρόσβασης b. Κεραίες Wi-Fi c. Καλώδιο Ethernet d. Προσαρμογέας POE e. Καλώδιο τροφοδοσίας f. Σφιγκτήρας g. Βίδα

**1** Εγκαταστήστε τις κεραίες Wi-Fi Πιάστε το τμήμα βάσης των κεραιών και σφίξτε τις.

**Σημείωση:** Τοποθετήστε τις κεραίες σε γωνία 45 μοιρών για βέλτιστη κάλυψη Wi-Fi.

**2** Ενεργοποιήστε το AP με τον προσαρμογέα POE ή έναν διακόπτη POE **Επιλογή A - POE Προσαρμογέας:** Συνδέστε το σημείο πρόσβασης στη θύρα **POE** του προσαρμογέα POE μέσω του καλωδίου Ethernet. Ενεργοποιήστε τον προσαρμογέα POE.

**Επιλογή B - POE Switch:** Συνδέστε το σημείο πρόσβασης σε μια θύρα **POE** του διακόπτη POE μέσω του καλωδίου Ethernet. Ενεργοποιήστε το διακόπτη POE.

> **Conteúdo do pacote:** a. Ponto de acesso b. Antenas Wi-Fi c. Cabo Ethernet

**Αναποδογυρίστε τη σελίδα για να συνεχίσετε την εγκατάσταση…**

**Csomag tartalma:**

Fogja meg az antennák alapszakaszát, és húzza meg őket.

b. Wi-Fi-Antennen c. Ethernet -Kabel d. Poe -Adapter e. Netzkabel f. Klemme g. Schrauben **1** Nstallieren Sie die Wi-Fi-Antennen

**2** Az AP -t a POE adapterrel vagy a POE kapcsolóval erősítse meg

**A lehetőség - Poe adapter:** Csatlakoztassa a hozzáférési pontot a **PoE** adapter Poe portjához az Ethernet kábelén keresztül. Kapcsolja be a Poe adaptert.

**B opció - Poe kapcsoló:** Csatlakoztassa a hozzáférési pontot a **POE** kapcsoló POE portjához az Ethernet kábelén keresztül. Kapcsolja be a PoE kapcsolót.

**Fordítsa meg az oldalt a telepítés folytatásához ...**

a. Punto di accesso b. Antenne Wi-Fi c. Cavo Ethernet d. Adattatore Poe e. Cavo di alimentazione f. Morsetto g. Vite

**Conținut al pachetului:** a. Punctul de acces b. Wi-Fi Antene c. Cablu Ethernet d. Poe Adapter e. Cablu alimentare f. CLAMP g. Şurub

**1** Instalați antenele Wi-Fi Prindeți secțiunea de bază a antenelor și strângeți -le.

**Notă:** Poziționați antenele la un unghi de 45 de grade pentru o acoperire Wi-Fi optimă descendentă.

**2** Alimentați AP -ul cu adaptorul POE sau cu un comutator Poe

b. Antenas Wi-Fi c. Cable Ethernet d. Adaptador PoE e. Cable alimentación f. Abrazadera g. Tornillo **1** Instale las antenas Wi-Fi

**Opțiunea A - Adaptor Poe:** Conectați punctul de acces la portul **POE** al adaptorului POE prin intermediul cablului dvs. Ethernet. Porniți adaptorul POE.

uerto **POE** del adaptador POE a través de su cable Ethernet. Encienda el adaptador Poe.

**Opțiunea B - Comutator Poe:** Conectați punctul de acces la un port **POE** al comutatorului dvs. POE prin intermediul cablului dvs. Ethernet. Porniți comutatorul POE.

**Întoarceți pagina pentru a continua instalarea ...**

**Obsah balíka:**

d. Poe adaptér e. Napájací kábel f. Svorka g. Skrutka **1** Nainštalujte antény Wi-Fi

Uchopte základnú časť antén a utiahnite ich.

**Poznámka:** Umiestnite antény pod uhlom 45 stupňov pre optimálne pokrytie Wi-Fi smerom nadol.

**2** napájajte AP pomocou adaptéra Poe alebo prepínač PoE

**Možnosť A - adaptér POE:** Pripojte prístupový bod k portu **PoE** adaptéra Poe prostredníctvom vášho ethernetového kábla. Vypnite adaptér Poe.

**Možnosť B - prepínač POE**: Pripojte prístupový bod k portu **PoE** vášho prepínača PoE prostredníctvom kábla ethernetu. Vypnite prepínač Poe.

**Otočte stránku a pokračujte v inštalácii…**

**Paket içeriği:**

A. Erişim noktası b. Wi-Fi antenleri c. Ethernet kablosu

d. Poe adaptörü e. Güç kablosu

**1** Wi-Fi antenlerini kurun Antenlerin taban bölümünü kavrayın ve sıkın.

Not: Antenleri optimal aşağı doğru Wi-Fi kapsamı için 45 derecelik bir açıyla konumlandırın.

**2** AP'yi POE adaptörü veya bir POE anahtarı ile güçlendirin

**Seçenek A - POE adaptörü:** Erişim noktasını Ethernet kablonuz aracılığıyla **POE** adaptörünün POE bağlantı noktasına bağlayın. POE adaptörünü güçlendirin.

**Seçenek B - POE anahtarı:** Erişim noktasını Ethernet kablonuz aracılığıyla **POE** anahtarınızın bir POE bağlantı noktasına bağlayın. Poe anahtarını güçlendirin.

Варіант B - перемикач РОЕ: Підключіть точку доступу до порту **POE** вашого перемикача POE за допомогою кабелю Ethernet. Підсилюйте перемикач POE.

**Yüklemeye devam etmek için sayfayı çevirin…**

**Obsah balíčku:**

b. Wi-fi antény c. Ethernetový kabel<br>A. Papájecí kabel f. Upína q. Šroub d. Poe adaptér e. Napájecí kabel f. Upína

**OPMERKING:** Plaats de antennes in een hoek van 45 graden voor een optimale aartse wifi-dekking.

**1** Nainstalujte antény Wi-Fi Uchopte základní část antén a utáhněte je.

**Poznámka:** Umístěte antény v úhlu 45 stupňů pro optimální pokrytí Wi-Fi dolů.

**2** Napájte AP adaptérem PoE nebo přepínačem PoE

**Možnost A - Poe Adaptér:** Připojte přístupový bod k portu **POE** adaptéru PoE pomocí kabelu Ethernet. Zapněte adaptér PoE.

**Možnost B - Poe Switch:** Připojte přístupový bod k portu **POE** vašeho přepínače PoE pomocí kabelu Ethernet. Zapněte přepínač PoE.

**Otočte stránku a pokračujte v instalaci ...**

d. Adaptador POE e. Cabo alimentação f. Grampo g. Parafuso **1** Instale as antenas Wi-Fi

**Opsi A - Adaptor POE:** Sambungkan titik akses ke port **POE** dari adaptor POE melalui kabel Ethernet Anda. Power Up the Poe **Adapter** 

Segure a seção base das antenas e aperte -as.

**Nota:** Posicione as antenas em um ângulo de 45 graus para uma cobertura Wi-Fi para

baixo.

**2** Ligue o AP com o adaptador POE ou um interruptor POE

**Opção A - Adaptador PoE:** conecte o ponto de acesso à porta **POE** do adaptador POE através do seu cabo Ethernet. Ligue o adaptador

POE.

**Opção B - Switch PoE:** Conecte o ponto de acesso a uma porta **POE** do seu interruptor POE através do seu cabo Ethernet. Ligue o

a. نقطة دخول b. هوائيات c Wi-Fi. كابل إيثرنت d. محول POE. حبل القوة

interruptor POE.

**เนื้อหาแพ็คเกจ:** a. จดเชื่อมต่อ d.อะแดปเตอร์ PoE **Vire a página para continuar a instalação…**

# **Paketinhalt:**

Greifen Sie den Grundabschnitt der Antennen und ziehen Sie sie fest. **HINWEIS:** Positionieren Sie die Antennen in einem 45-Grad-Winkel, um eine optimale

Wi-Fi-Abdeckung nach unten zu erzielen. **2** Mit dem POE -Adapter oder einem POE -Schalter den AP mit Strom

versorgen

**Option A - PoE -Adapter:** Schließen Sie den Zugriffspunkt über Ihr Ethernet -Kabel mit dem **POE** -Anschluss des POE -Adapters an. Machen Sie den Poe -Adapter auf.

**Option B - POE -Switch:** Schließen Sie den Zugriffspunkt über Ihr Ethernet -Kabel an einen **PoE** -Anschluss Ihres POE -Switch an. Setzen Sie den POE -Schalter mit.

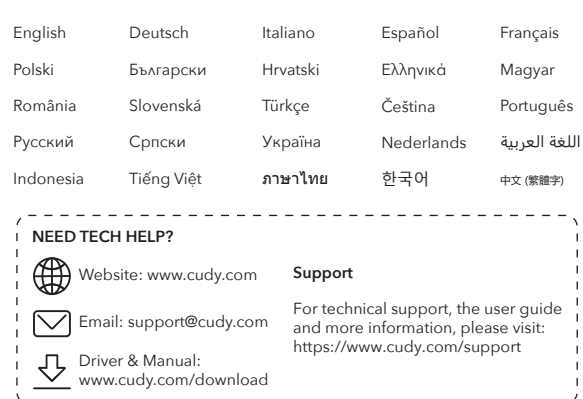

**Drehen Sie die Seite um, um die Installation fortzusetzen…**

**Contenuto del pacchetto:**

**1** Installa le antenne Wi-Fi

Afferra la sezione base delle antenne e stringerle.

**NOTA:** posizionare le antenne con un angolo di 45 gradi per una copertura Wi-Fi verso il

basso ottimale.

**2** Alimenta l'AP con l'adattatore POE o uno switch POE

**Opzione A - Adattatore POE:** collegare il punto di accesso alla porta **POE** dell'adattatore POE tramite il cavo Ethernet. Accendi

l'adattatore POE.

**Opzione B: interruttore POE:** collegare il punto di accesso a una porta **POE** dell'interruttore POE tramite il cavo Ethernet. Accendi

l'interruttore POE.

**Capovolgi la pagina per continuare l'installazione ...**

**Contenido del paquete:**

Agarre la sección base de las antenas y apriétalas.

**Nota:** Coloque las antenas en un ángulo de 45 grados para una cobertura óptima de Wi-Fi hacia abajo.

**2** Encienda el AP con el adaptador Poe o un interruptor de Poe **Opción A - Adaptador de POE:** conecte el punto de acceso al

**Opción B - PoE Switch:** conecte el punto de acceso a un puerto **POE** de su interruptor POE a través de su cable Ethernet. Encienda el interruptor POE.

**Voltee la página para continuar la instalación ...**

# **Contenu du package:**

b. Antennes Wi-Fi c. Câble Ethernet d. Adaptateur PoE e. Cordon d'alimentation f. Clamp q. Vis

**1** Installez les antennes Wi-Fi Saisissez la section de base des antennes et resserrez-les.

**Remarque:** Positionnez les antennes à un angle de 45 degrés pour une couverture Wi-Fi à la baisse optimale.

**2** Alimenter l'AP avec l'adaptateur POE ou un interrupteur POE

**Option A - Adaptateur-POE:** Connectez le point d'accès au port **POE** de l'adaptateur POE via votre câble Ethernet. Alimenter l'adaptateur POE.

**Option B - Commutateur de la POE:** connectez le point d'accès à un port **POE** de votre commutateur POE via votre câble Ethernet. Alimenter le commutateur POE.

**Retournez la page pour continuer l'installation…**

# **Deutsch Italiano Español Français**

## **Polski Български Hrvatski Ελληνικά Magyar**

# **România Slovenská Türkçe Čeština Português**

## **Cодержимое пакета:**

а. Точка доступа b. Wi-Fi антенны c. Ethernet Cable d. Адаптер POE e. Шнур питания f. Зажим g. Винт

**1** Установите антенны Wi-Fi Захватите базовую часть антенн и затяните их.

**ПРИМЕЧАНИЕ:** Поместите антенны под углом 45 градусов для оптимального охвата Wi-Fi вниз.

**2** Установите AP с помощью адаптера POE или переключателя POE

**Вариант A - Адаптер POE:** подключите точку доступа к порту **POE** адаптера POE через ваш кабель Ethernet. Властите адаптер POE.

**Вариант B - Переключатель POE:** подключите точку доступа к порту **POE** вашего переключателя POE через ваш кабель Ethernet. Включите переключатель POE.

**Переверните страницу, чтобы продолжить установку ...**

## **Садржај пакета:**

а. Приступна тачка b. Ви-Фи антене c. Етхернет кабл d. Адаптер ПоЕ е. Кабл за напајање f. Стезаљка g. Вијак

**1** Инсталирајте Ви-Фи антене Приањање основног дела антене и затегните их.

**Напомена:** Поставите антене на угао од 45 степени за оптимално прекривање Ви-Фи-ја.

**2** Поништи АП са ПоЕ адаптером или прекидачем ПоЕ-а

**ОПЦИЈА А - POE адаптер:** Прикључите приступну тачку на **PоЕ** порт Адаптером ПоЕ путем Етхернет кабла. Укључите Адаптер ПоЕ-а.

**Опција B - POE прекидач:** Повежите приступну тачку на **PоЕ** порт вашег прекидача у вашем Етхернет каблу. Укључите прекидач за ПОЕ.

**Прелијте страницу да бисте наставили инсталацију ...**

**Вміст пакету:**

а. Точка доступу b. Антени Wi-Fi c. Кабель Ethernet d. Poe Adapter e. Шнур живлення f. Затискач g. Гвинт **1** Встановіть антени Wi-Fi

Зчепіть базову ділянку антен і затягніть їх.

**ПРИМІТКА:** Розмістіть антени під кутом 45 градусів для оптимального покриття Wi-Fi

вниз.

**2** живити AP з адаптером POE або перемикачем POE

**Варіант A - адаптер POE:** Підключіть точку доступу до порту **POE**  адаптера POE за допомогою кабелю Ethernet. Потужність

адаптера POE.

**Переверніть сторінку, щоб продовжити встановлення ...**

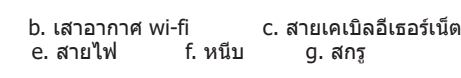

## **Pakketinhoud:**

a. Toegangspunt b. Wi-Fi antennes c. Ethernet -kabel d. Poe -adapter e. Stroomdraad f. Klem g. Schroef

**1** Installeer de wifi-antennes Grijp het basisgedeelte van de antennes en draai ze vast.

**2** Breng de AP aan met de Poe -adapter of een Poe -schakelaar

**Optie A - Poe -adapter:** Sluit het toegangspunt aan op de **POE** -poort van de POE -adapter via uw Ethernet -kabel. Stroom de Poe -adapter op.

**Optie B - Poe -schakelaar:** Sluit het toegangspunt aan op een **POE** -poort van uw POE -schakelaar via uw Ethernet -kabel. Stroom de POE -schakelaar op.

**Draai de pagina om om door te gaan met de installatie ...**

**محتوى الحزمة:**

f. المشبك g. أفسد

**1** قم بتثبيت هوائيات Fi-Wi

قبض القسم الأساسي من الهوائيات وشدها.

م��حظة: ضع الهوائيات بزاوية 45 درجة لتغطية شبكة Fi-Wi ا��مثل.

e. 電源線 f. 夾具 g.螺絲

**選項A- POE適配器**: 通過您的以太網電纜將接入點連接到POE適配器

**2** قم بتشغيل AP مع محول POE أو مفتاح POE

**الخيار A - محول POE:** قم بتوصيل نقطة الوصول إلى منفذ **POE** من محول POE

عبر كابل Ethernet الخاص بك. قوة محول بو.

**الخيار B - تبديل POE:** قم بتوصيل نقطة الوصول إلى منفذ **POE** لمفتاح POE

الخاص بك عبر كابل Ethernet. قم بتشغيل مفتاح POE.

**اقلب الصفحة لمواصلة التثبيت ...**

# **Русский Српски Україна Nederlands** العربية اللغة

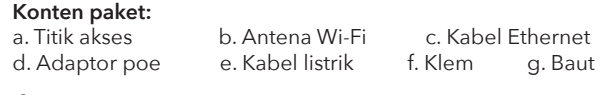

**1** Pasang antena Wi-Fi Pegang bagian dasar antena dan kencangkan.

**Catatan:** Posisikan antena pada sudut 45 derajat untuk cakupan Wi-Fi yang optimal.

**2** Kekuatan AP dengan adaptor POE atau sakelar POE

**Opsi B - Sakelar POE:** Sambungkan titik akses ke port **POE** dari sakelar POE Anda melalui kabel Ethernet Anda. Tenakan sakelar POE.

**Balik halaman untuk melanjutkan instalasi…**

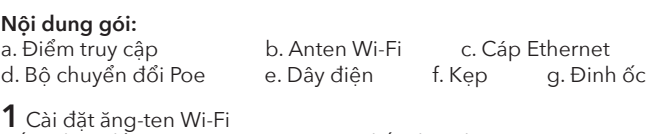

Nắm chặt phẫn cơ sở của ăng -ten và thắt chặt chúng.

**Lưu ý:** Định vị các ăng-ten ở góc 45 độ để bảo hiểm Wi-Fi xuống tối ưu.

**2** Nguồn năng lượng cho AP bằng bộ chuyển đổi POE hoặc công tắc POE

**Tùy chọn A Bộ chuyển đổi POE:** Kết nối điểm truy cập với cổng **POE** của bộ chuyển đổi POE thông qua cáp Ethernet của bạn. Tăng sức mạnh cho bộ chuyển đổi POE.

**Tùy chọn B POE Switch:** Kết nối điểm truy cập với cổng **POE** của công tắc POE của bạn thông qua cáp Ethernet của bạn. Tăng sức mạnh cho công tắc POE.

**Lật trang để tiếp tục cài đặt...**

**1** ติดตั้งเสาอากาศ Wi-Fi จับส่วนฐานของเสาอากาศและขันให้แน่น

**หมายเหตุ:** วางตำแหน่งเสาอากาศที่มุม 45 องศาเพื่อการครอบคลุม Wi-Fi ที่ดีที่สุด

**2** เปิดเครื่อง AP ด้วยอะแดปเตอร์ POE หรือสวิตช์ POE

**ตัวเลือก A - อะแดปเตอร์ PoE:** เชื่อมต่อจุดเชื่อมต่อเข้ากับพอร์ต POE ของอะ แดปเตอร์ POE ผ่านสายเคเบิลอีเธอร์เน็ตของคุณ เพิ่มพลังให้กับอะแดปเตอร์

Poe

**ตัวเลือก B - PoE Switch:** เชื่อมต่อจุดเชื่อมต่อเข้ากับพอร์ต POE ของสวิตช์ POE ของคุณผ่านสายเคเบิลอีเธอร์เน็ตของคุณ เปิดสวิตช์ Poe

**พลิกหน้าเพื่อดำเนินการติดตั้งต่อไป ...**

**패키지 콘텐츠 1 개 :** a. 액세스 포인트 b. Wi-Fi 안테나 c. 이더넷 케이블 d. POE 어댑터 e. 전원 코드 f. 클램프 g. 나사

**1** Wi-Fi 안테나를 설치하십시오 안테나의 기본 섹션을 잡고 조입니다.

**참고:** 최적의 하향 Wi-Fi 적용 범위를 위해 안테나를 45도 각도로 배치하십시오.

**2** POE 어댑터 또는 POE 스위치로 AP에 전원을 공급하십시오.

**옵션 A— 푸시 어댑터 :** 액세스 지점을 이더넷 케이블을 통해 POE 어댑터의 POE 포트에 연결하십시오. POE 어댑터에 전원을 공급하십시오.

**옵션 B— POE 스위치 :** 액세스 포인트를 이더넷 케이블을 통해 POE 스위치의 포트에 연결하십시오. POE 스위치에 전원을 공급하십시오.

**설치를 계속하기 위해 페이지를 뒤집습니다...**

**包裝內容**:

a. 訪問點 b. Wi-Fi天線 c. 以太網電纜

**1** 安裝Wi-Fi天線

抓住天線的基本部分並擰緊它們。

**注意:**將天線定位為45度角,以實現最佳的向下Wi-Fi覆蓋範圍。

**2** 用POE適配器或POE開關為AP供電

的**POE**端口。為POE適配器加電。

**選項B- POE開關**:通過以太網電纜將接入點連接到POE開關的**POE**端

口。為POE開關加電。 **翻轉頁面以繼續安裝…**

# **Indonesia Tiếng Việt** ภาษาไทย 한국어 中文 (繁體字)

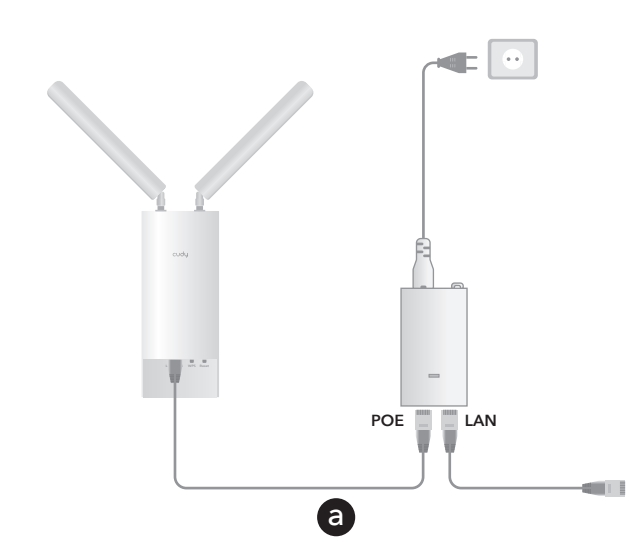

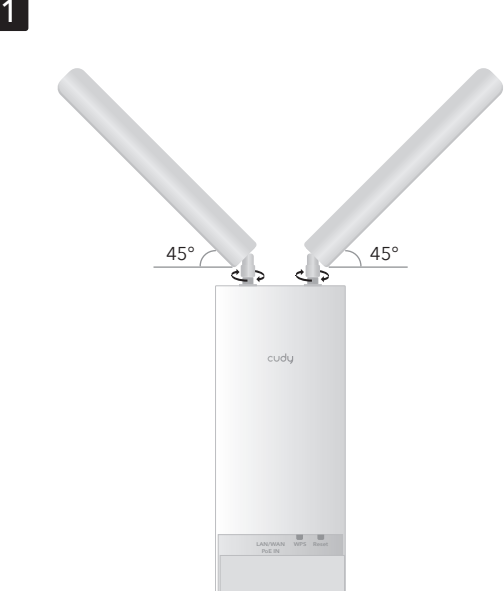

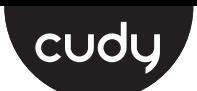

# **Quick Installation Guide**

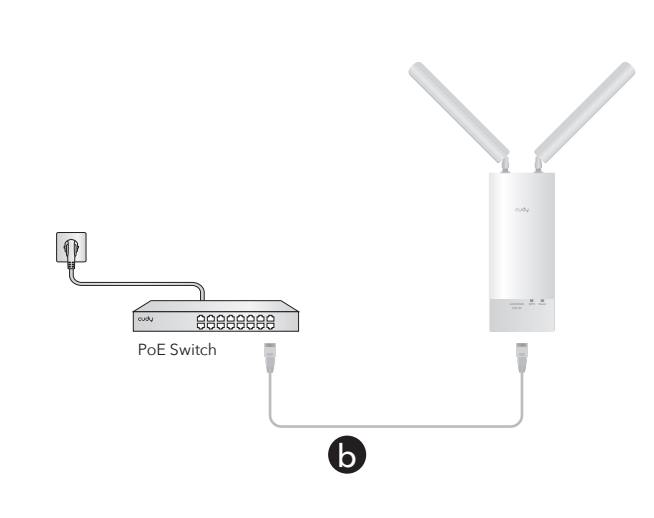

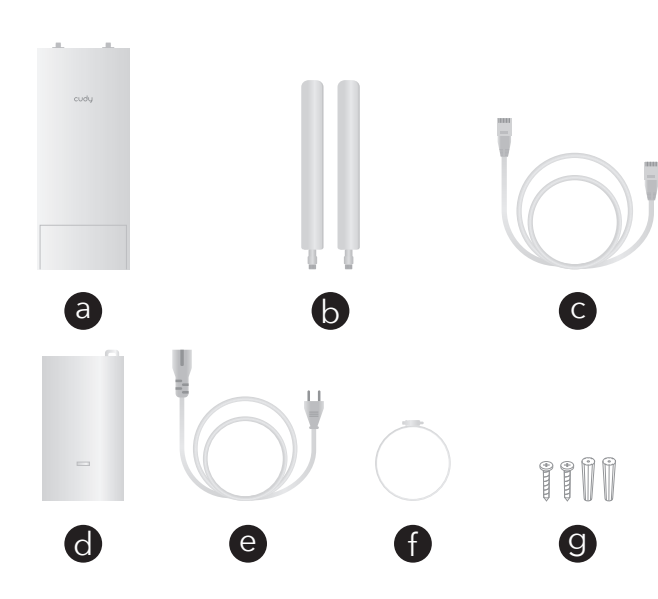

2

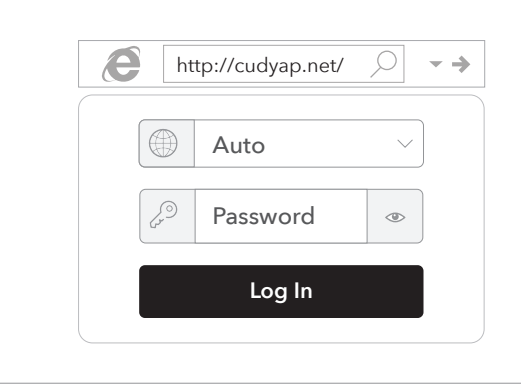

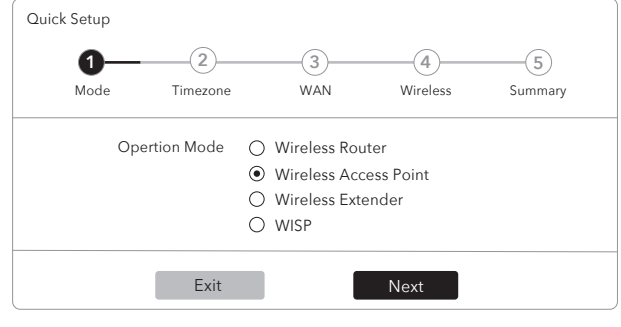

# **English**

## **3** Software Configuration

**Option a—Cudy Mesh** (Requires a Cudy AC/Mesh unit/Mesh router with firmware newer than 15.28 as the gateway)**:** Connect the PoE adapter or PoE switch to the LAN port of your Cudy Mesh Router. The AP will be adopted into the Mesh network and use the same Wi-Fi name and password.

**Note:** If the AP was configured before, press and hold the Reset button for 5s to enable Mesh adoption.

**Option b–Standard:** Connect the PoE adapter or PoE switch to a router with Internet. Use your computer/phone to search and connect Wi-Fi "**Cudy-Outdoor**" or "**Cudy-Outdoor-5G**" with default password "**password**". Launch the browser on your device and access **http://cudyap.net** with default password *admin*. Follow the step-by-step instruction.

**4** Check the system status via LED

**5** Mount the AP

**3** Konfiguracja oprogramowania **Opcja A - Cudy Mesh** (wymaga kociego AC/MESH router z CUDY AC/MESH z nowszym oprogramowaniem układowym niż 15.28 jako brama): Podłącz adapter PoE lub przełącznik POE do portu LAN twojego routera siatki CUDY. AP zostanie przyjęty do sieci siatki i użyje tej samej nazwy i hasła Wi-Fi.

**Uwaga:** Jeśli AP został skonfigurowany wcześniej, naciśnij i przytrzymaj przycisk resetowania dla 5s, aby włączyć adopcję Mesh.

**3** Konfiguracija softvera i lozinku.

**Opcja B - Standard:** Podłącz adapter PoE lub przełącz POE do routera z Internetem. Użyj komputera/telefonu, aby wyszukiwać i podłączyć Wi-Fi "**CUDY-Outdoor**" lub "**Cudy-Outdoor-5G**" z domyślnym hasłem "**password**". Uruchom przeglądarkę na urządzeniu i uzyskaj dostęp do **http://cudyap.net** z domyślnym hasłem *admin*. Postępuj zgodnie z instrukcją krok po kroku.

**4** Sprawdź status systemu za pomocą diody LED

**5** Zamontuj AP

## **3** Конфигурация на софтуера **Вариант A - Cudy Mesh** (изисква Cudy AC/Mesh Unit/Mesh Router с фърмуер, по -нов от 15.28 като шлюз): Свържете адаптера POE или POE превключвател към порта на LAN на вашия рутер на Cudy Mesh. AP ще бъде приет в мрежата на мрежата и ще използва същото име и парола за Wi-Fi.

**Забележка:** Ако AP е конфигуриран преди, натиснете и задръжте бутона за нулиране за 5s, за да активирате приемането на Mesh.

**Вариант B - Стандар:** Свържете адаптера POE или POE превключвател към рутер с интернет. Използвайте вашия компютър/телефон, за да търсите и свържете Wi-Fi "**Cudy-Outdoor**" или "**Cudy-Outdoor-5G**" с парола по подразбиране "**password**". Стартирайте браузъра на вашето устройство и получите достъп до **http://cudyap.net** с парола по подразбиране *admin*. Следвайте инструкцията стъпка по стъпка.

**4** Проверете състоянието на системата чрез LED

**5** Монтирайте AP

**Opcija A - Cudy Mesh** (zahtijeva Cudy AC/Mesh jedinicu/Mesh usmjerivač s firmverom novijim od 15,28 kao Gateway): Spojite Poe adapter ili PoE prebacite na LAN priključak vašeg Cudy Mesh usmjerivača. AP će biti usvojen u mrežu Mesh i koristiti isto Wi-Fi ime

**Napomena:** Ako je AP prije bio konfiguriran, pritisnite i držite gumb za resetiranje za 5s kako biste omogućili usvajanje Mesh.

**Opcija B - Standard:** Spojite PoE adapter ili POE Switch na usmjerivač s Internetom. Upotrijebite računalo/telefon za pretraživanje i povezivanje Wi-Fi **"Cudy-Outdoor**" ili **"Cudy-Outdoor-5G**" sa zadanom lozinkom **"password**". Pokrenite preglednik na svom uređaju i pristupite **http://cudyap.net** sa zadanom lozinkom *admin*. Slijedite korak po korak upute.

**4** Provjerite status sustava putem LED -a

**5** Montirajte AP

**3** Διαμόρφωση λογισμικού **Επιλογή A -Cudy Mesh** (απαιτεί δρομολογητή μονάδας CUDY AC/Mesh/Mesh με νεότερο από 15,28 ως πύλη): Συνδέστε τον προσαρμογέα POE ή το διακόπτη POE στη θύρα LAN του δρομολογητή Cudy Mesh. Το AP θα υιοθετηθεί στο δίκτυο Mesh και θα χρησιμοποιήσει το ίδιο όνομα Wi-Fi και κωδικό πρόσβασης.

**ΣΗΜΕΙΩΣΗ:** Εάν το AP είχε ρυθμιστεί πριν, πατήστε και κρατήστε πατημένο το κουμπί επαναφοράς για 5s για να ενεργοποιήσετε την υιοθέτηση Mesh.

**Επιλογή Β -πρότυπο:** Συνδέστε τον προσαρμογέα POE ή το διακόπτη POE σε δρομολογητή με το Διαδίκτυο. Χρησιμοποιήστε τον υπολογιστή/το τηλέφωνό σας για να αναζητήσετε και να συνδέσετε το Wi-Fi **"Cudy-Outdoor**" ή **"Cudy-Outdoor**-**5G**" με τον προεπιλεγμένο κωδικό πρόσβασης **"password**". Ξεκινήστε το πρόγραμμα περιήγησης στη συσκευή σας και αποκτήστε πρόσβαση στο **http://cudyap.net** με προεπιλεγμένο κωδικό πρόσβασης *admin*. Ακολουθήστε τις οδηγίες βήμα προς βήμα.

**4** Ελέγξτε την κατάσταση του συστήματος μέσω LED

**5** Τοποθετήστε το AP

## **3** Szoftverkonfiguráció

**A lehetőség - Cudy Mesh** (Cudy AC/Mesh Unit/Mesh útválasztót igényel, firmware -rel, újabb, mint 15,28, mint átjáró): Csatlakoztassa a Poe adaptert vagy a Poe Switch -t a Cudy háló router LAN portjához. Az AP-t elfogadják a hálóhálózatba, és ugyanazt a Wi-Fi nevet és jelszót használják.

**Megjegyzés:** Ha az AP -t korábban konfigurálták, nyomja meg és tartsa be a RESET gombot az 5S -hez, hogy engedélyezze a Mesh alkalmazást.

**B opció - Standard:** Csatlakoztassa a POE adapter vagy a POE kapcsolót egy útválasztóhoz az internethez. Használja a számítógépet/telefonját a Wi-Fi "**Cudy-Outdoor**" vagy a "**Cudy-Outdoor-5G**" kereséséhez és csatlakoztatásához az <sup>"</sup><br>alapértelmezett "**password**" jelszóval. Indítsa el a böngészőt az eszközön, és érje el a **http://cudyap.net** -et az alapértelmezett *admin* jelszóval. Kövesse a lépésről lépésre.

**4** Ellenőrizze a rendszer állapotát LED -en keresztül

**5** Szerelje fel az AP -t

## **3** Configurare software

**Opțiunea A - Mesh Cudy** (necesită o unitate de ac/plasă cu cudy AC/Mesh/router de plasă cu firmware mai nou de 15.28 ca gateway): Conectați adaptorul PoE sau comutatorul PoE la portul LAN al routerului dvs. de plasă cudy. AP-ul va fi adoptat în rețeaua de plasă și va folosi același nume Wi-Fi și parolă.

**Notă:** Dacă AP -ul a fost configurat înainte, apăsați și mențineți apăsat butonul de resetare pentru 5s pentru a activa adoptarea Mesh.

**Opțiunea B - Standard:** Conectați adaptorul POE sau comutatorul PoE la un router cu Internet. Utilizați computerul/telefonul pentru a căuta și conecta Wi-Fi "**Cudy-Outdoor**" sau "**Cudy-Outdoor-5G**" cu parola implicită "password". Lansați browserul pe dispozitivul dvs. și accesați **http://cudyap.net** cu parola implicită *admin*. Urmați instrucțiunile pas cu pas.

**4** Verificați starea sistemului prin LED

**5** Montați AP

## **3** Konfigurácia softvéru **Možnosť A - Cudy Mesh** (vyžaduje cudy AC/MESH Unit/Router s firmvérom novšími ako 15.28 ako brána): Pripojte adaptér Poe alebo prepínač Poe k portu LAN vášho smerovača Cudy Mesh. AP bude prijatý do siete MESH a použije rovnaké meno a heslo Wi-Fi.

**POZNÁMKA:** Ak bol AP nakonfigurovaný predtým, stlačte a podržte tlačidlo RESET pre 5S, aby ste povolili prijatie Mesh.

**Možnosť B - Standard:** Pripojte adaptér Poe alebo prepínač PoE k smerovači s internetom. Pomocou počítača/telefónu vyhľadajte a pripojte Wi-Fi "Cudy-Outdoor" alebo "Cudy-Outdoor-5G" s predvoleným heslom "password". Spustite prehliadač na svojom zariadení a pristupujte k **http://cudyap.net** s predvoleným heslom *admin*. Postupujte podľa pokynov krok za krokom.

**4** Skontrolujte stav systému prostredníctvom LED

**5** Namontujte AP

**3** Yazılım yapılandırması

**Seçenek A - Cudy Mesh** (ağ geçidi olarak 15.28'den daha yeni ürün yazılımı ile bir Cudy AC/Mesh ünitesi/örgü yönlendirici gerektirir): POE adaptörünü veya POE anahtarını Cudy Mesh Yönlendiricinizin LAN bağlantı noktasına bağlayın. AP ağ ağına kabul edilecek ve aynı Wi-Fi adını ve şifresini kullanacaktır.

**Not:** AP daha önce yapılandırılmışsa, Mesh benimsemesini etkinleştirmek için 5s için

sıfırlama düğmesini basılı tutun.

**Seçenek B - Standart:** POE adaptörünü veya POE anahtarını internetli bir yönlendiriciye bağlayın. Wi-Fi "**Cudy-Outdoor**" veya "**Cudy-Outdoor-5G**" i varsayılan parola "**password**" ile aramak ve bağlamak için bilgisayarınızı/telefonunuzu kullanın. Tarayıcıyı cihazınızda başlatın ve varsayılan şifre *admin* ile **http://cudyap.net** erişin. Adım adım talimatını izleyin.

**4** LED üzerinden sistem durumunu kontrol edin

**5** AP'yi monte edin

**3** Konfigurace softwaru **Možnost A - Cudy Mesh** (vyžaduje CUDY AC/Mesh Unit/Mesh Router s firmwarem novějším než 15,28 jako brána): Připojte adaptér PoE nebo přepínač PoE k portu LAN vašeho Cudy Mesh routeru. AP bude přijat do sítě Mesh a použije stejný název a heslo Wi-Fi.

**Poznámka:** Pokud byl AP nakonfigurován dříve, stiskněte a podržte tlačítko Resetování pro 5S, abyste povolili adopci Mesh.

**Možnost B - Standard:** Připojte adaptér PoE nebo přepínač PoE k routeru s internetem. Pomocí počítače/telefonu prohledejte a připojte Wi-Fi "Cudy-Outdoor" nebo "Cudy-Outdoor-5G" s výchozím heslem "**password**". Spusťte prohlížeč na vašem zařízení a přistupujte k **http://cudyap.net** s výchozím heslem *admin*. Postupujte podle pokynů krok za krokem.

**4** Zkontrolujte stav systému pomocí LED

**5** Připojte AP

## **3** Configuração de software

**Opção A - Cudy Mesh** (requer um roteador de unidade/malha de malha de AC/malha cudy com firmware mais recente que 15,28 como gateway): conecte o adaptador POE ou a chave POE à porta LAN do seu roteador de malha cudy. O AP será adotado na rede de malha e usará o mesmo nome e senha do Wi-Fi.

**Nota:** Se o AP foi configurado antes, pressione e segure o botão Redefinir para 5s para ativar a adoção de Mesh.

**Opção B - Standard:** Conecte o adaptador POE ou a mudança de POE a um roteador com a Internet. Use seu computador/telefone para pesquisar e conectar o Wi-Fi **"Cudy-Outdoor**" ou **"Cudy-Outdoor-5G**" com senha padrão **"password**". Inicie o navegador no seu dispositivo e acesse **http://cudyap.net** com senha padrão *admin*. Siga a instrução passo a passo.

**4** Verifique o status do sistema via LED

**5** Monte o AP

## **3** Softwarekonfiguration

**Option A - Cudy Mesh** (erfordert einen Cudy AC/Mesh -Einheit/Mesh -Router mit Firmware, das neuer als 15,28 als Gateway ist): Schließen Sie den POE -Adapter oder den PoE -Schalter an den LAN -Port Ihres Cudy Mesh -Routers an. Der AP wird in das Netznetz übernommen und verwenden denselben Wi-Fi-Namen und das gleiche Kennwort.

**HINWEIS:** Wenn der AP zuvor konfiguriert wurde, drücken Sie die Reset -Taste für 5S, um die Akzeptanz von Mesh zu ermöglichen.

**Option B - Standard:** Verbinden Sie den POE -Adapter oder den POE -Schalter mit dem Internet zu einem Router. Verwenden Sie Ihren Computer/Telefon, um Wi-Fi **"Cudy-outdoor**" oder **"Cudy-outdoor-5G**" mit dem Standardkennwort **"password**" zu verbinden. Starten Sie den Browser auf Ihrem Gerät und greifen Sie mit dem Standardkennwort *admin* auf **http://cudyap.net** zu. Befolgen Sie die Schritt-für-Schritt-Anweisung.

**4** Überprüfen Sie den Systemstatus über LED

**5** Den AP montieren

# **3** Configurazione del software

**Opzione A - Cudy Mesh** (richiede un router CUDY AC/MESH UNIT/MESH con firmware più recente di 15,28 come gateway): collegare l'adattatore POE o l'interruttore POE alla porta LAN del router mesh coglione. L'AP verrà adottato nella rete mesh e utilizzerà lo stesso nome e password Wi-Fi.

**Nota:** se l'AP è stato configurato prima, premere e tenere premuto il pulsante di ripristino per 5S per abilitare l'adozione di Mesh.

**Opzione B - Standard:** collegare l'adattatore POE o l'interruttore POE a un router con Internet. Usa il tuo computer/telefono per cercare e collegare Wi-Fi **"Cudy-Outdoor**" o **"Cudy-Outdoor-5G**" con password predefinita **"password**". Avvia il browser sul dispositivo e accedi a **http://cudyap.net** con password predefinita *admin*. Seguire l'istruzione passo-passo.

**4** Controllare lo stato del sistema tramite LED

**5** Montare l'AP

**3** Configuración de software

**Opción A: Cudy Mesh** (requiere una unidad Cudy AC/Mesh/enrutador de malla con firmware nuevo de 15.28 como puerta de enlace): conecte el adaptador POE o el interruptor POE al puerto LAN de su enrutador de malla Cudy. El AP se adoptará en la red de malla y usará el mismo nombre y contraseña de Wi-Fi.

**Nota:** Si el AP se configuró antes, presione y mantenga presionado el botón Restablecer para 5s para habilitar la adopción de Mesh .

**Opción B - Estandardo:** Conecte el adaptador POE o el interruptor POE a un enrutador con Internet. Use su computadora/teléfono para buscar y conectar Wi-Fi **"Cudy-Outdoor**" o **"Cudy-Outdoor-5G**" con **"password**" de contraseña predeterminada. Inicie el navegador en su dispositivo y acceda a **http://cudyap.net** con la contraseña predeterminada *admin*. Siga la instrucción paso a paso.

**4** Verifique el estado del sistema a través de LED

**5** Monte el AP

## **3** Configuration logicielle

**Option A - Cudy Mesh** (nécessite un routeur CUDY AC / Mesh / Mesh avec un firmware plus récent que 15.28 comme passerelle): Connectez l'adaptateur POE ou PoE Switch au port LAN de votre routeur de maillage Cudy. L'AP sera adopté dans le réseau de maillage et utilisera le même nom Wi-Fi et le même mot de passe.

**Remarque:** Si l'AP a été configurée avant, appuyez et maintenez le bouton de réinitialisation pour 5S pour activer l'adoption Mesh.

**Option B - Standard:** Connectez l'adaptateur POE ou POE POSE STANCH à un routeur avec Internet. Utilisez votre ordinateur / téléphone pour rechercher et connecter le Wi-Fi «**Cudy-Outdoor**» ou «**Cudy-Outdoor-5G**» avec le mot de passe par défaut «**password**». Lancez le navigateur sur votre appareil et accédez à **http://cudyap.net** avec le mot de passe par défaut *admin*. Suivez l'instruction étape par étape.

**4** Vérifiez l'état du système via LED

**5** Montez l'AP

# **Deutsch Italiano Español Français**

# **Polski Български Hrvatski Ελληνικά Magyar**

## **România Slovenská Türkçe Čeština Português**

**3** Конфигурация программного обеспечения **Вариант A - Cudy Mesh** (требует маршрутизатора Cudy AC/Mesh/сетчатого маршрутизатора с прошивкой новой, чем 15,28 в качестве шлюза): подключите адаптер POE или переключатель POE к порту локальной сети вашего маршрутизатора сетки Cudy. AP будет принят в сеть сетки и будет использовать одно и то же имя Wi-Fi и пароль.

**Примечание:** Если AP был настроен ранее, нажмите и удерживайте кнопку сброса для 5S, чтобы включить внедрение Mesh.

**Вариант B - Standard:** подключите адаптер POE или переключатель POE с маршрутизатором с Интернетом. Используйте свой компьютер/телефон для поиска и подключения Wi-Fi «**Cudy-outdoor**» или «**Cudy-outdoor-5G**» с паролем «**password**» по умолчанию. Запустите браузер на вашем устройстве и получите доступ к **http://cudyap.net** с помощью пароля по умолчанию *admin*. Следуйте пошаговой инструкции.

**4** Проверьте состояние системы через светодиод

**5** Установите AP

## **3** Конфигурација софтвера

**Опција А-Cudy Mesh** (заһтева ЦУДИ АЦ / МЕСҺ јединица / мрежни рутер са фирмваре-ом): Повежите Адаптер ПоЕ или прекидач у ЛАН порт вашег ЦУДИ МЕСҺ рутера. АП ће бити усвојен у мрежу мрежице и користи истог ви-Фи-а и лозинке.

**Напомена:** Ако је АП раније био конфигурисан, притисните и држите тастер за ресетовање за 5С да бисте омогућили усвајање Mesh.

**Опција Б-Стандард:** Повежите Адаптер ПоЕ или ПоЕ пребаците се на рутер са Интернетом. Помоћу рачунара / телефона претражите и повежите Ви-Фи **"Cudy-outdoor**" или **"Cudy-outdoor-5G**" са заданом лозинком **"password**". Покрените прегледач на свој уређај и приступите **http://cudyap.net** са заданом лозинком *admin*. Пратите корак по корак по корак.

**4** Проверите статус система путем ЛЕД-а

**5** Монтирајте АП

**3** Конфігурація програмного забезпечення

**Варіант A - Cudy Mesh** (вимагає маршрутизатора Cudy AC/сітка/сітка з прошивкою, новішим за 15,28 як шлюз): підключіть адаптер POE або перемикач POE до порту локальної мережі вашого маршрутизатора Cudy Mesh. AP буде прийнятий у мережу Mesh та використовувати одне і те ж ім'я та пароль Wi-Fi.

**Примітка:** Якщо AP був налаштований раніше, натисніть і утримуйте кнопку скидання

для 5S, щоб увімкнути Mesh .

**Варіант B - Стандарт:** Підключіть адаптер POE або перемикач POE до маршрутизатора з Інтернетом. Використовуйте комп'ютер/телефон для пошуку та підключення Wi-Fi **"Cudy-Outdoor**" або **"Cudy-Outdoor-5G**" з паролем за замовчуванням **"password**". Запустіть браузер на своєму пристрої та отримайте доступ **http://cudyap.net** з паролем за замовчуванням *admin*. Дотримуйтесь покрокової інструкції.

**4** Перевірте стан системи через світлодіод

**5** Встановіть AP

## **3** Softwareconfiguratie

**Optie A - Cudy Mesh** (vereist een cudy AC/mesh -eenheid/mesh -router met firmware nieuwer dan 15.28 als gateway): Sluit de POE -adapter of Poe -schakelaar aan op de LAN -poort van uw Cudy Mesh Router. De AP wordt overgenomen in het mesh-netwerk en gebruiken dezelfde wifi-naam en wachtwoord.

**OPMERKING:** Als de AP eerder is geconfigureerd, ingedrukt op de resetknop voor 5s om de acceptatie van Mesh mogelijk te maken.

**Optie B - Standard:** verbind de POE -adapter of Poe -schakelaar met een router met internet. Gebruik uw computer/telefoon om Wi-Fi **"Cudy-Outdoor**" of **"Cudy-Outdoor-5G**" te zoeken en aan te sluiten met standaard wachtwoord **"password**". Start de browser op uw apparaat en toegang tot **http://cudyap.net** met standaard wachtwoord *admin*. Volg de stapsgewijze instructie.

**4** Controleer de systeemstatus via LED

**5** Monteer de AP

## **3** "تكوين البرنامج

الخيار **A - Mesh Cudy**) يتطلب جهاز توجيه/شبكة AC/شبكة yduc مع البرامج الثابتة ا��حدث من 15.28 كبوابة): قم بتوصيل محول POE أو مفتاح POE إلى منفذ NAL الخاص بجهاز التوجيه الشبكي YDUC الخاص بك. سيتم اعتماد PA في شبكة الشبكات واستخدام نفس اسم iW-iF وكلمة المرور.

**م��حظة: إذا تم تكوين AP من قبل ، اضغط مع ا��ستمرار على زر إعادة الضبط لـ S5 لتمكين اعتماد** Mesh**.**

الخيار **B - قيا��**: قم بتوصيل محول POE أو تبديل POE إلى جهاز توجيه مع الإنترنت. استخدم جهاز الكمبيوتر/الهاتف الخاص بك للبحث وتوصيل المرور كلمة مع" **Cudy-Outdoor-5G"** أو" **Cudy-Outdoor"** Wi-Fi ا��فتراضية **"password**". قم بتشغيل المتصفح على جهازك والوصول إلى **net.cudyap://http** مع كلمة المرور ا��فتراضية *admin* . اتبع التعليمات خطوة بخطوة."

**4** تحقق من حالة النظام عبر LED

**5** جبل AP

# **Русский Српски Україна Nederlands** العربية اللغة

**3** Konfigurasi Perangkat Lunak **Opsi A - mesh cudy** (membutuhkan unit cudy AC/mesh/router mesh dengan firmware yang lebih baru dari 15,28 sebagai gateway): Hubungkan adaptor POE atau sakelar POE ke port LAN dari router Cudy Mesh Anda. AP akan diadopsi ke jaringan mesh dan menggunakan nama dan kata sandi Wi-Fi yang sama.

**Catatan:** Jika AP dikonfigurasi sebelumnya, tekan dan tahan tombol reset untuk 5s untuk mengaktifkan adopsi Mesh.

**Opsi B - Standard:** Sambungkan adaptor POE atau POE Switch ke router dengan Internet. Gunakan komputer/telepon Anda untuk mencari dan menghubungkan wi-fi **"Cudy-outdoor**" atau **"Cudy-outdoor-5G**" dengan kata sandi default **"password**". Luncurkan browser di perangkat Anda dan akses **http://cudyap.net** dengan kata sandi default *admin*. Ikuti instruksi langkah demi langkah.

**4** Periksa status sistem melalui LED

**5** Pasang AP

## **3** Cấu hình phần mềm

**Lựa chọn a—Cudy Mesh** (yêu cầu bộ định tuyến AC/Lưới/lưới CUDY với phần sụn mới hơn 15,28 làm cổng): Kết nối bộ chuyển đổi POE hoặc chuyển đổi POE với cổng LAN của bộ định tuyến lưới Cudy của bạn. AP sẽ được áp dụng vào mạng lưới và sử dụng cùng tên và mật khẩu Wi-Fi.

**Lưu ý:** Nếu AP được cấu hình trước đó, hãy nhấn và giữ nút đặt lại cho 5S để kích hoạt việc áp dụng Mesh.

**Tùy chọn b—Tiêu chuẩn:** Kết nối bộ chuyển đổi POE hoặc POE Switch với bộ định tuyến với Internet. Sử dụng máy tính/điện thoại của bạn để tìm kiếm và kết nối Wi-Fi, **Cudy-Outdoor**, hoặc **Cudy-Outdoor-5G**, với **password** mặc định mật khẩu mật khẩu. Khởi chạy trình duyệt trên thiết bị của bạn và truy cập **http://cudyap.net** với *admin* mặc định. Thực hiện theo hướng dẫn từng bước.

**4** Kiểm tra trạng thái hệ thống qua đèn LED

**5** Gắn AP

**3** การกำหนดค่าซอฟต์แวร์ **ตัวเลือก A - Cudy Mesh** (ต้องใช้ชุด AC/Mesh Cudy/เราเตอร์ตาข่ายพร้อมเฟิร์มแวร์ที่ใหม่กว่า 15.28 เป็นเกตเวย์): เชื่อมต่ออะ แดปเตอร์ POE หรือสวิตช์ POE เข้ากับพอร์ต LAN ของเราเตอร์ตาข่าย cudy ของคุณ AP จะถูกนำไปใช้ในเครือข่ายตาข่ายและใช้ชื่อและรหัสผ่าน Wi-Fi เดียวกัน

**หมายเหตุ:** หากมีการกำหนดค่า AP ก่อนหน้ากดปุ่มรีเซ็ตค้างไว้สำหรับ 5S เพื่อเปิดใช้งานการใช Mesh

**ตัวเลือก B - มาตรฐาน:** เชื่อมต่ออะแดปเตอร์ POE หรือสวิตช์ POE กับเรา เตอร์ด้วยอินเทอร์เน็ต ใช้คอมพิวเตอร์/โทรศัพท์ของคุณเพื่อค้นหาและเชื่อมต่อ Wi-Fi" **Cudy-outdoor**" หรือ" **Cudy-outdoor-5G**" ด้วยรหัสผ่านเริ่มต้น " **password**" เปิดเบราว์เซอร์บนอุปกรณ์ของคุณและเข้าถึง

**http://cudyap.net** ด้วยรหัสผ่านเริ่มต้น **admin** ทำตามคำสั่งทีละขั้นตอน

**4** ตรวจสอบสถานะระบบผ่าน LED

**5** ติดตั้ง AP

**3** 소프트웨어 구성 **옵션 A - Cudy Mesh** (게이트웨이로 15.28보다 새로 펌웨어가있는 CUDY AC/MESH 장치/메쉬 라우터가 필요합니다) : POE 어댑터 또는 POE 스위치를 Cudy Mesh 라우터의 LAN 포트에 연결하십시오. AP는 메쉬 네트워크에 채택되어 동일한 Wi-Fi 이름과 비밀번호를 사용합니다.

**참고 :** AP가 이전에 구성된 경우 Mesh 채택을 활성화하기 위해 5S의 재설정 버튼을 누르고 누릅니다.

**옵션 B - 표준 :** POE 어댑터 또는 POE 스위치를 인터넷으로 라우터에 연결하십시오. 컴퓨터/전화를 사용하여 기본 비밀번호 **"password**"로 Wi-Fi **"Cudy-Outdoor**"또는 **"Cudy-Outdoor-5G**"를 검색하고 연결하십시오. 장치에서 브라우저를 시작하고 기본 비밀번호 **"admin**"으로 **http://cudyap.net**에 액세스하십시오. 단계별 지침을 따르십시오.

**4** LED를 통해 시스템 상태를 확인하십시오

**5** AP를 장착하십시오

## **3** "軟件配置

**選項A-Cudy Mesh**(需要使用固件的固件/網格單元/網狀路由器,固 件較新):將POE適配器或POE Switch連接到Cudy網狀路由器的LAN 端口。 AP將採用到網絡網絡中,並使用相同的Wi-Fi名稱和密碼。

注意:如果以前配置了AP,請按並按住5s的重置按鈕以啟用Mesh。

**選項B –標準**:使用Internet將POE適配器或POE切換連接到路由器。使 用您的計算機/電話搜索並連接Wi-Fi " Cudy Outdoor"或默認密碼 " 密碼"的" Cudy Outdoor"或" Cudy Outdoor-5G"。使用默認密碼 " admin"啟動瀏覽器,然後訪問http://cudyap.net。遵循分步指令。

## **4** 通過LED檢查系統狀態

## **5** 安裝AP

# **Indonesia Tiếng Việt** ภาษาไทย 한국어 中文 (繁體字)

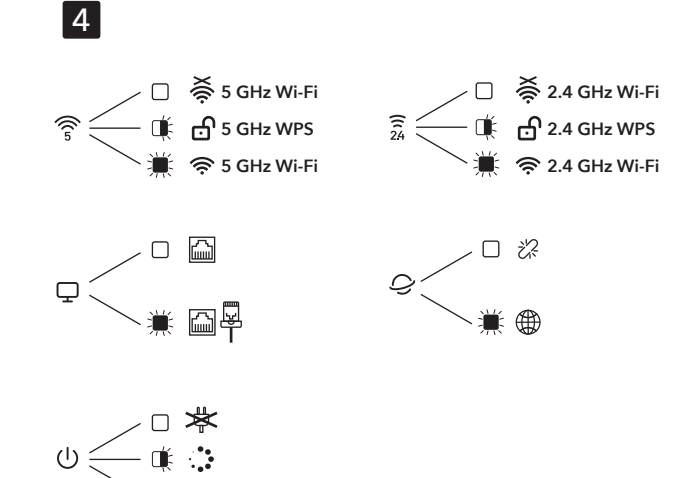

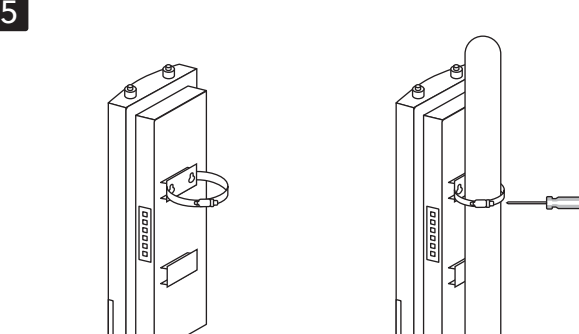

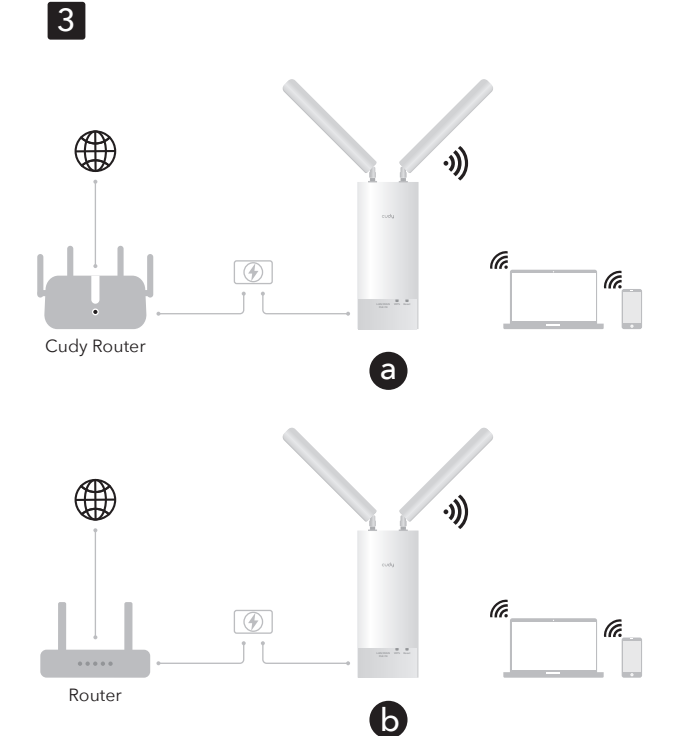

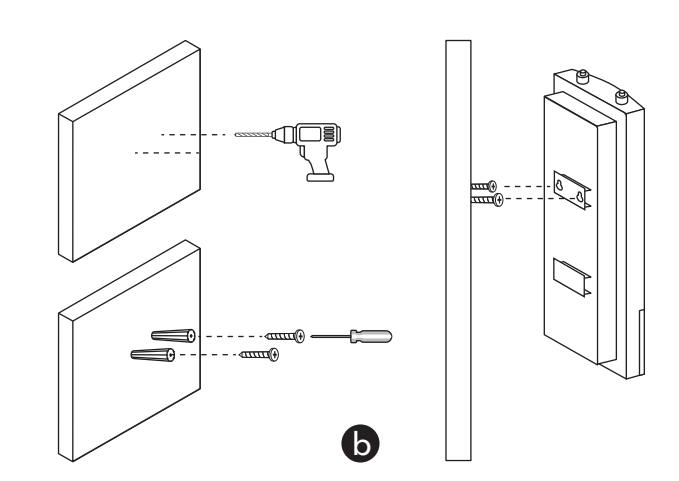

**CELS FINE FOR ON BELLE STRUCK SUBSCRIPTION OF A ROLL OF STOCK OF THE STOCK OF THE STOCK OF THE STOCK OF THE STOCK OF THE STOCK OF THE STOCK OF THE STOCK OF THE STOCK OF THE STOCK OF THE STOCK OF THE STOCK OF THE STOCK OF** 

a